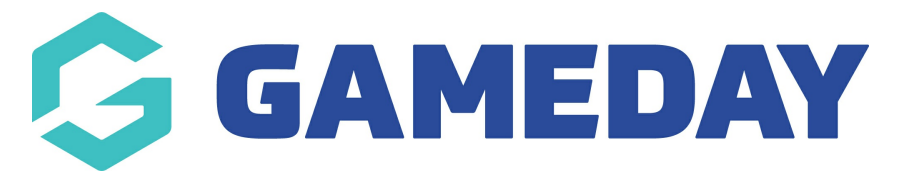

## **How do I find a member's assigned ID?**

Last Modified on 01/03/2024 11:14 am AEDT

If using a Member ID rule to allocate IDs, GameDay administrators can find the recorded Member ID within each individual member record by following the steps below:

1. In the left-hand menu, click **Members** > **MEMBERS**

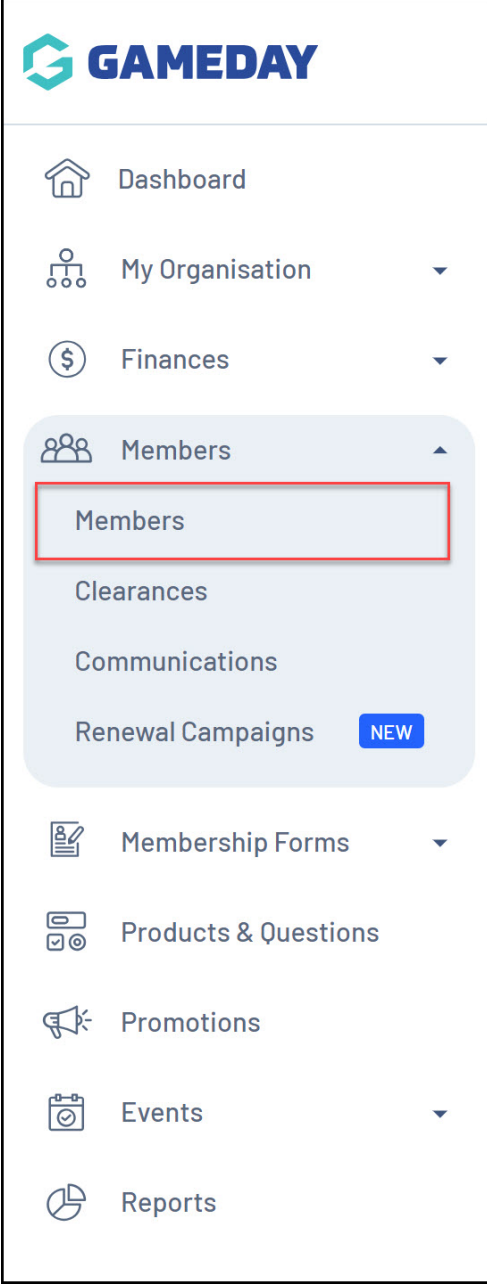

2. Find the relevant member, then click **VIEW**

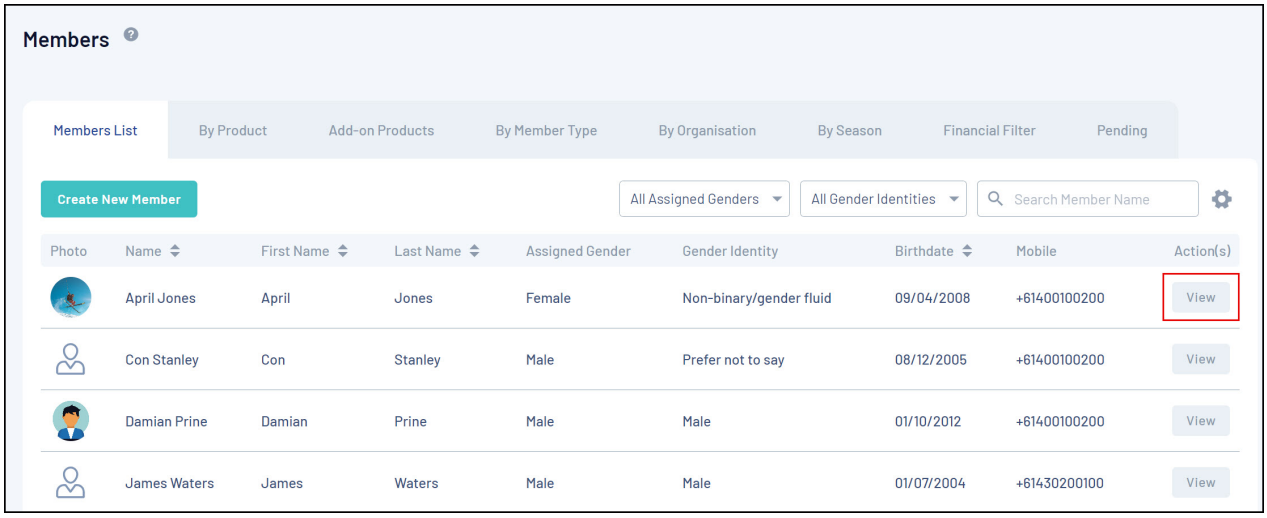

3. Scroll down to the **MEMBER ORGANISATION INFORMATION** section and click the drop-down arrow against their organisation

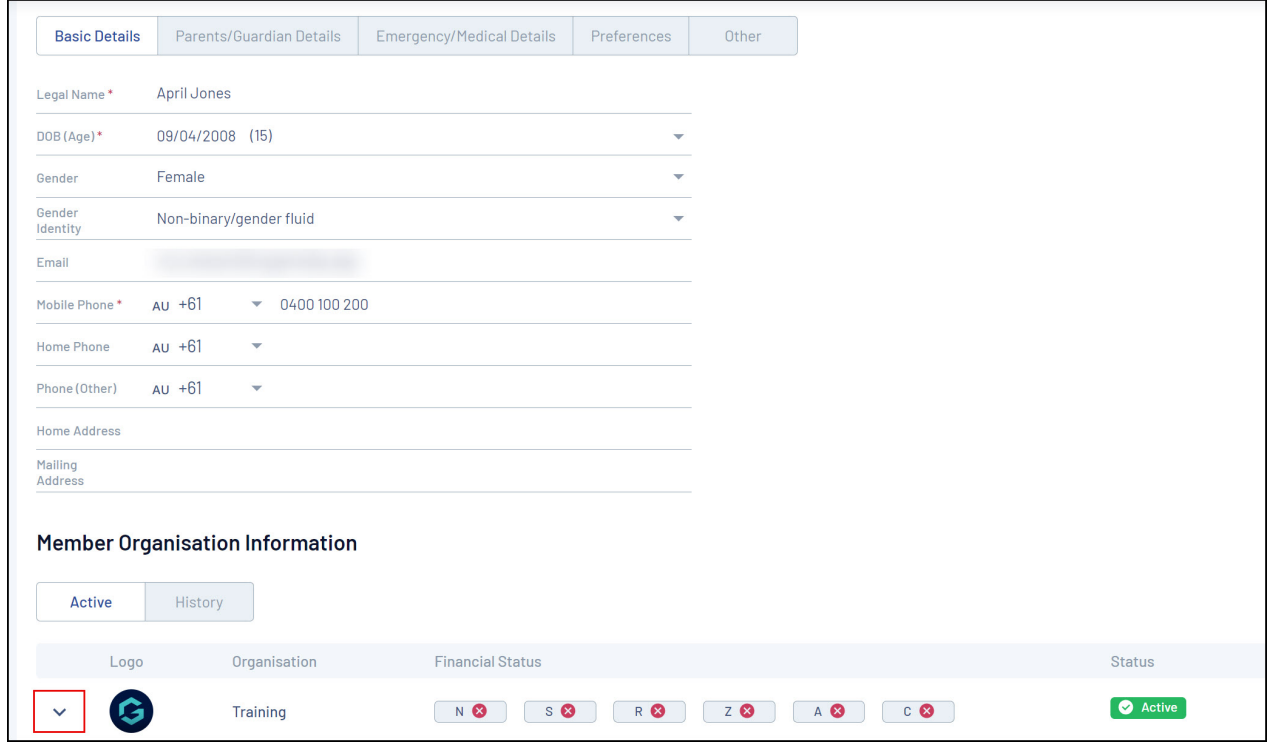

The assigned Member ID will be displayed next to the **MEMBER IDs** field

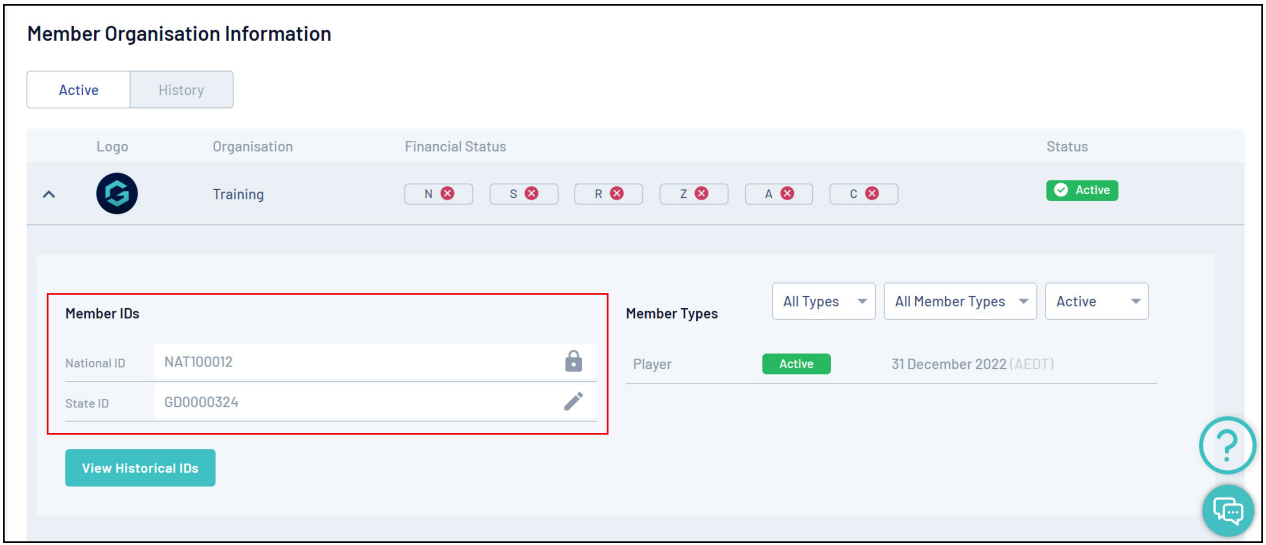

**Note:** One or more MemberID fields may be visible within the member's record if other hierarchy levels have assigned their own Member IDs

## **Related Articles**